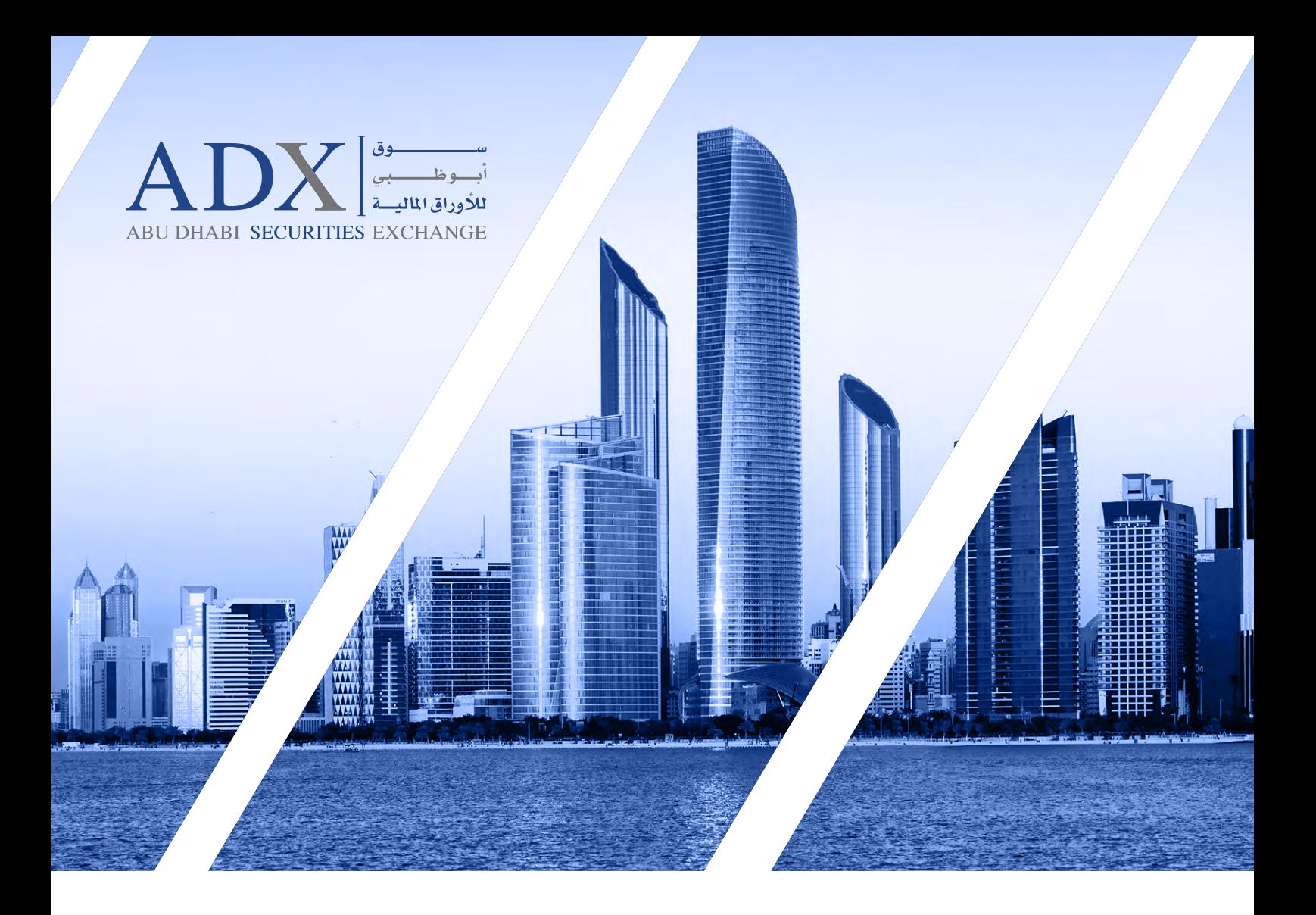

دليل المستخدم للحضور والتصويت اإللكتروني عن بعد الجتماع الجمعيات العمومية

## **سوق أبوظبي لألوراق المالية** إدارة المقاصة والتسوية واإليداع

للمزيد من المعلومـــات 800239 www.adx.ae

لمزيد من االستفسـارات الرجاء التواصل على: البريـد اإللكتروني: [ae.adx@csd](mailto:csd@adx.ae)

شـكرا ً الختياركم سـوق أبوظبي لألوراق المالية سـوقك المالي األول

> تابعونا على adx ae f y @ a & in

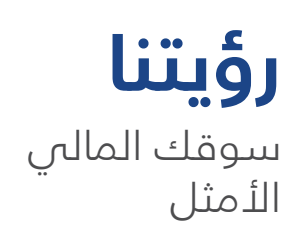

### **رسالتنا**

الشفافية | النزاهة | التركيز على المتعاملين | الكفاءة

### **قيمنا**

سوق ابتكاري، جاذب، يتميز بالشفافية ويدعم اقتصاد دولة اإلمارات العربية المتحدة

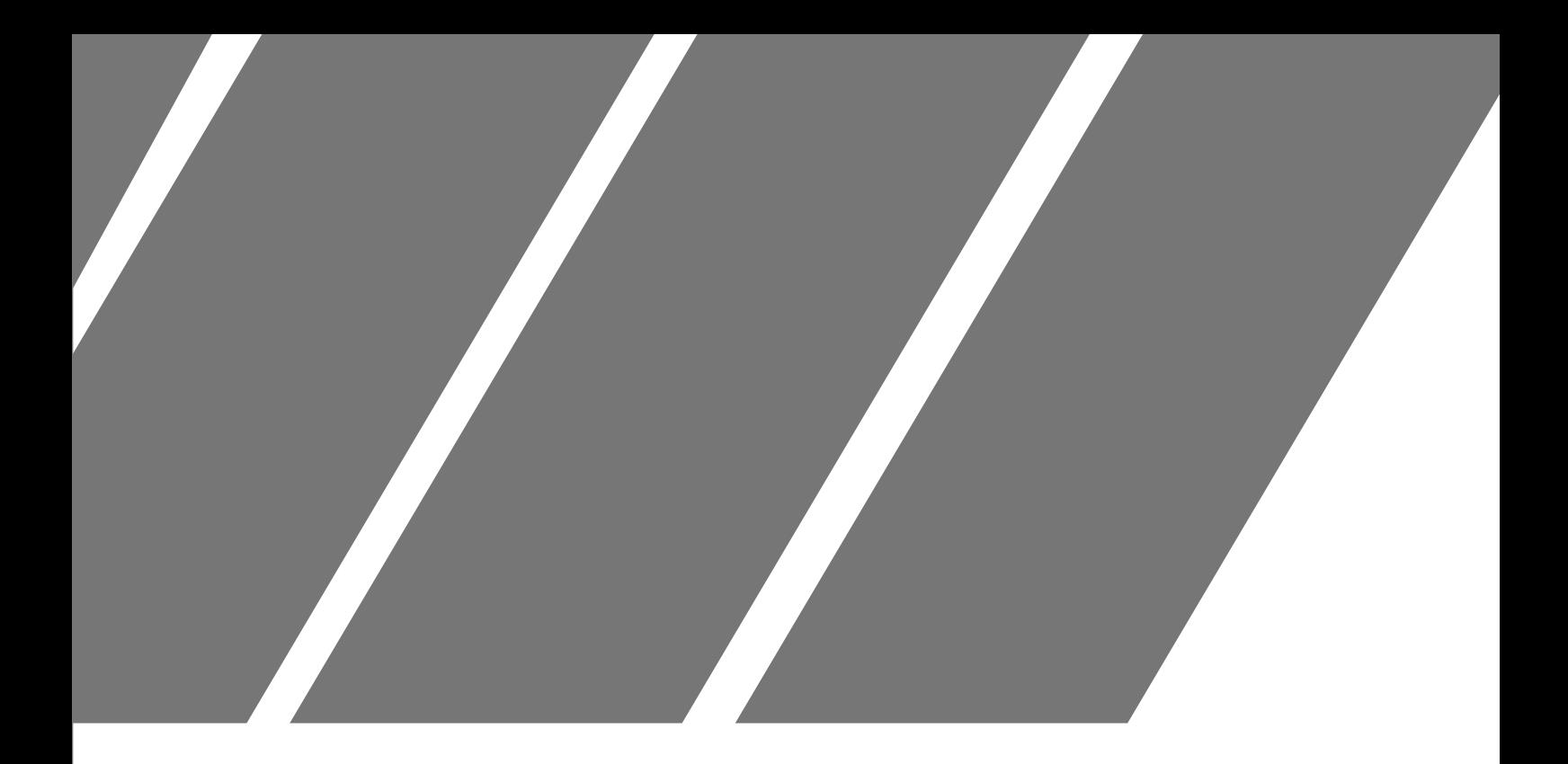

## **«منصة سهمي الرقمية»** الجزء األول فئة المستثمرين الأفراد (حملة بطاقة الهوية الإماراتية)

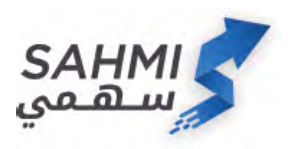

.1 الدخول الذكي إلى منصة سهمي الرقمية عبر الموقع الإلكتروني لسوق أبوظبي للأوراق المالية أو تطبيق الهاتف الذكي **SAHMI**

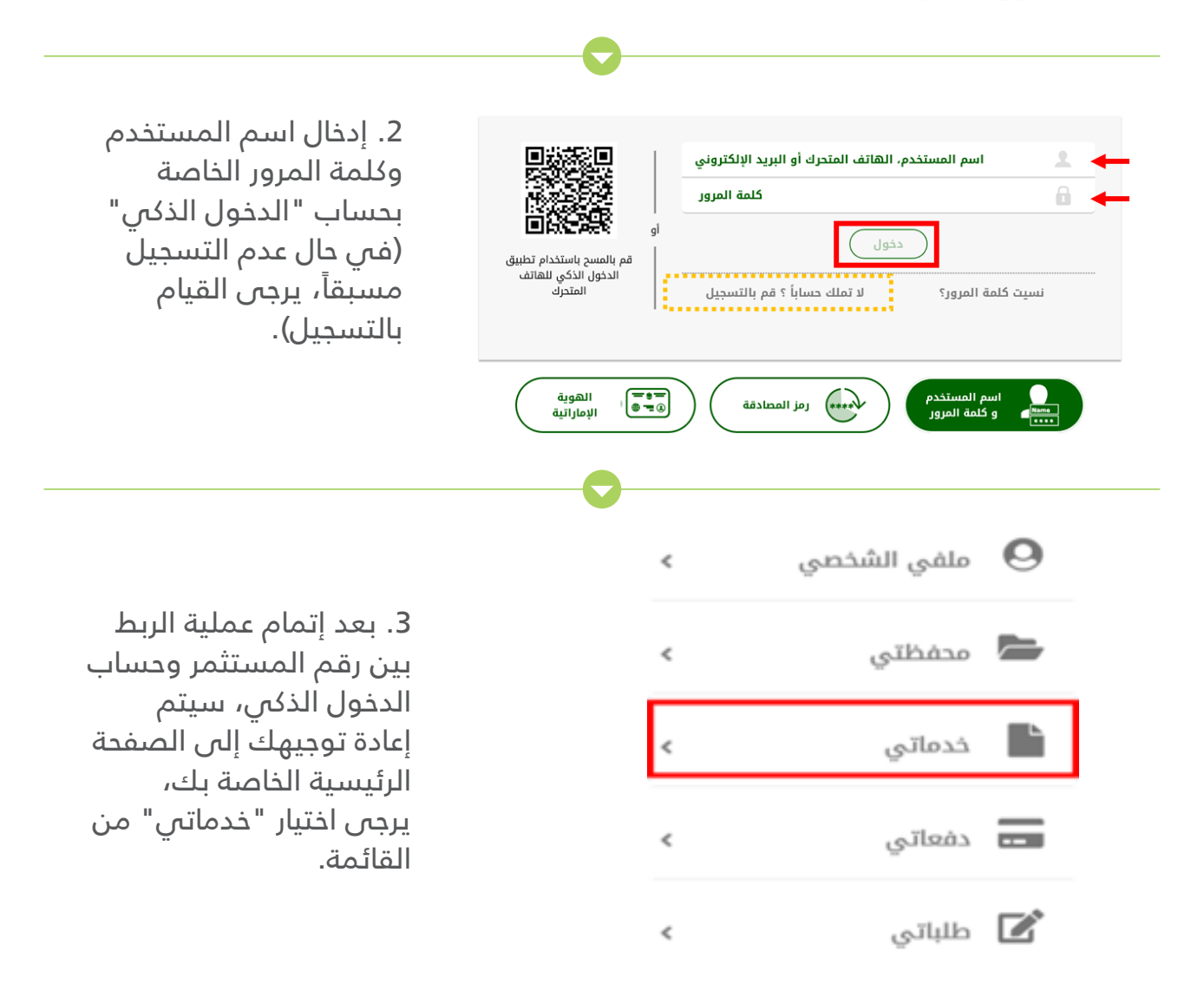

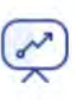

#### التصويت للجمعيات العمومية

هذه الخدمة تتيح لك المشاركة عن بعد في إجتما: الجمعيات العمومية التي تدار من قبل السوق

.4 يرجى اختيار "التصويت للجمعيات العمومية" من قائمة الخدمات.

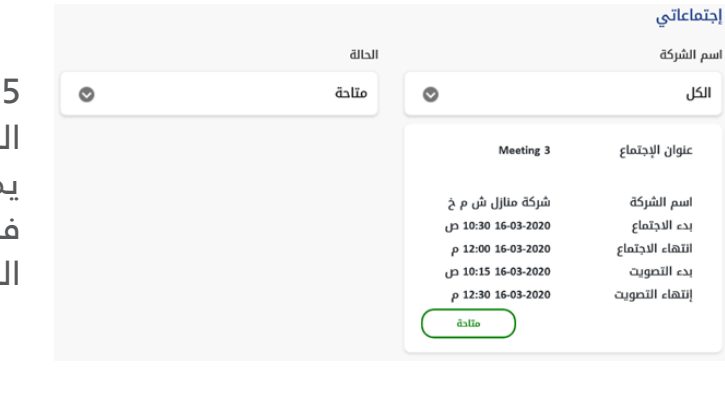

.5 سيتم عرض الجمعيات العمومية المتاحة للمستثمر وهي ال تشمل ما يملكه المستثمر من شهادات غير مودعة في حسابه، يرجى اختيار االجتماع المراد المشاركة فيه.

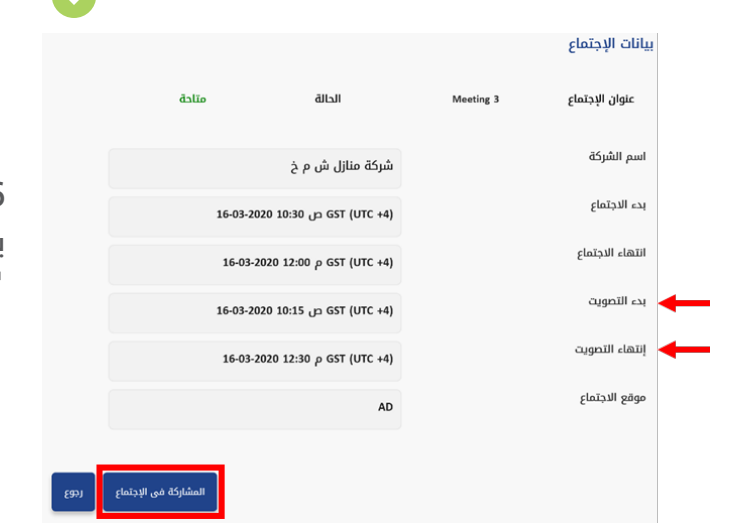

.6 سيتم عرض التفاصيل الخاصة بانعقاد الجمعية العمومية، يرجى اختيار "المشاركة في االجتماع".

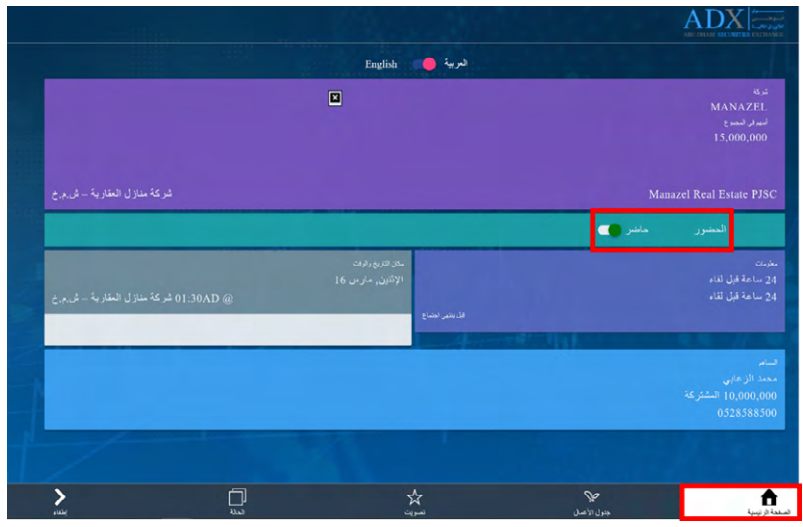

. سيتم إعادة توجيهك إلى 7 الصفحة الخاصة بالحضور والتصويت الإلكتروني عن بعد، يرجى العلم بأنه سوف يتم تحديد حالة الحضور تلقائيا ً وهذا يعني بأن المستثمر قد تم تسجيله فب اللاجتماع ويحسب في نصاب انعقاد الجمعية، يمكن للمستثمر تغيير الحالة إذا أراد.

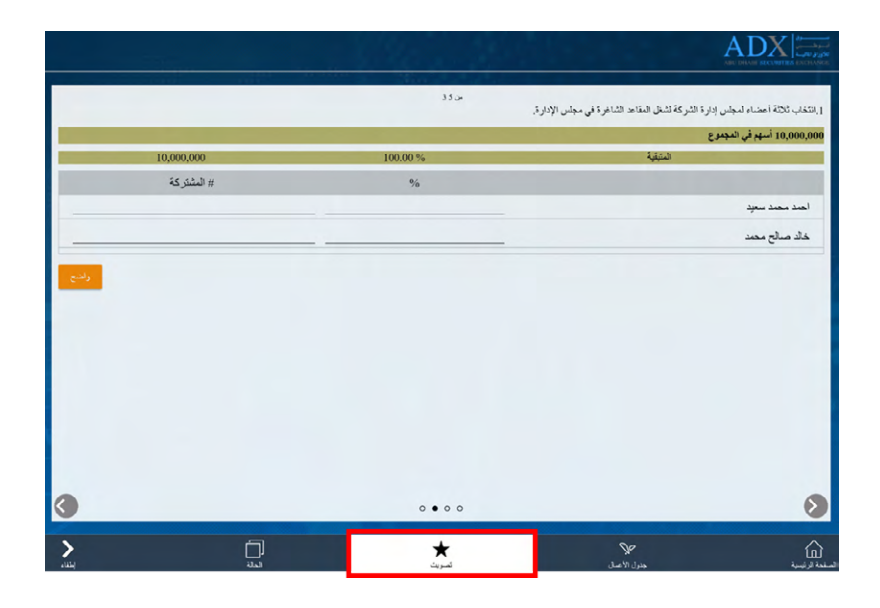

. يرجى اختيار قائمة التصويت 8 كما هو موضح لبدء التصويت عن بعد.

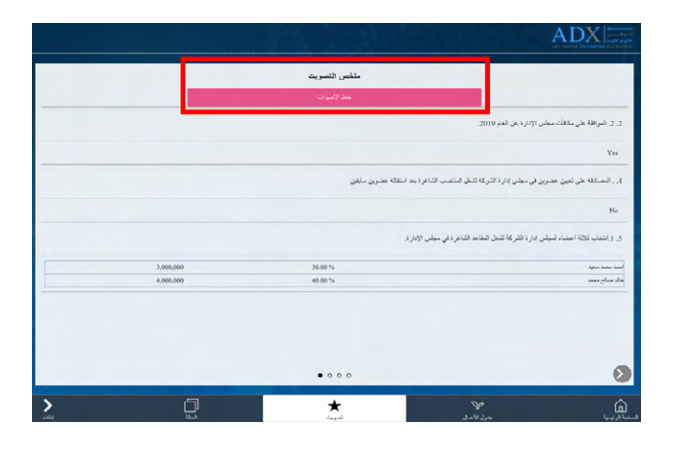

.9 يجب عليك مراجعة تصويتك على بنود الجمعية العمومية قبل حفظ األصوات.

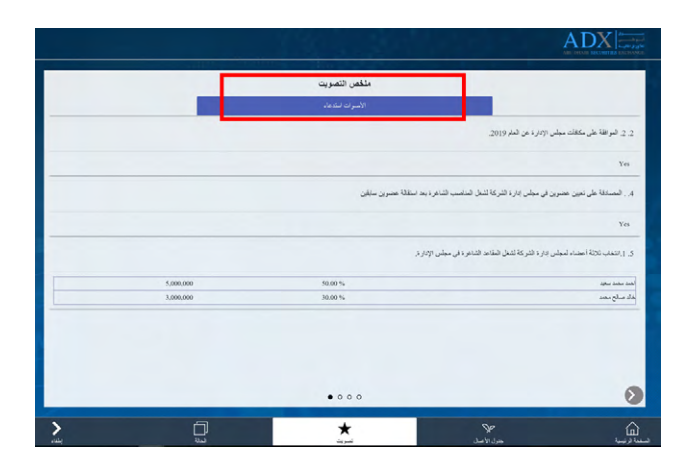

.10 في حال الرغبة بتغيير التصويت، يرجى العودة إلى صفحة ملخص التصويت واختيار "استدعاء األصوات".

#### **كما تتيح منصة سهمي الرقمية إمكانية تسجيل الحضور والتصويت اإللكتروني عن بعد نيابة عن األبناء القصر – تحت 21 سنة كما هو موضح أدناه**

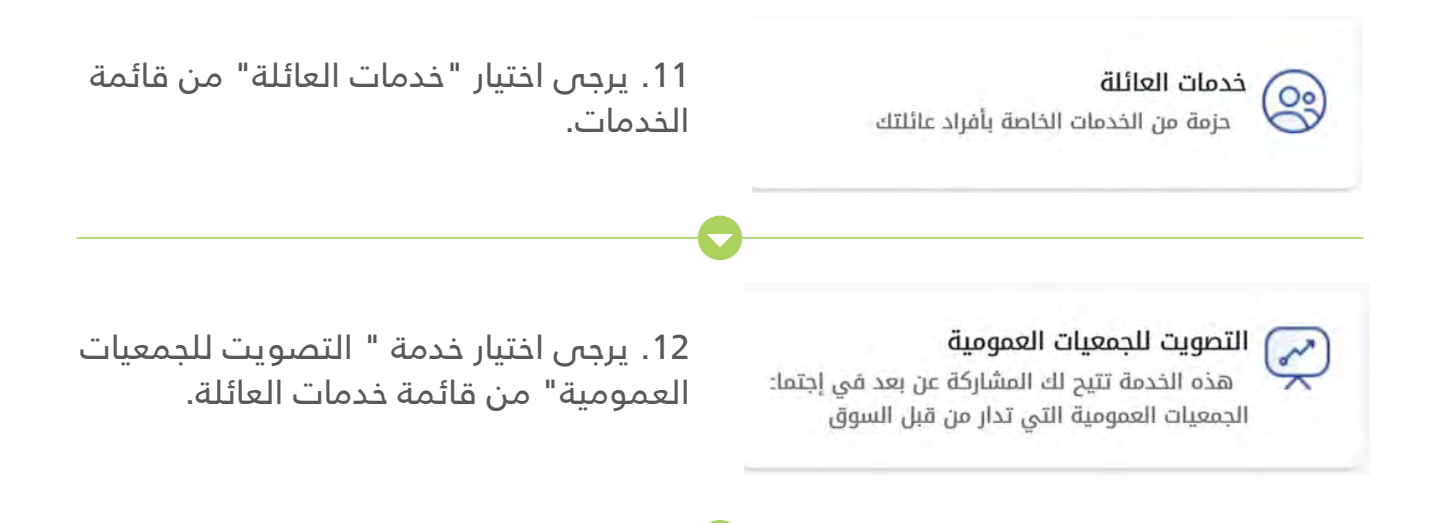

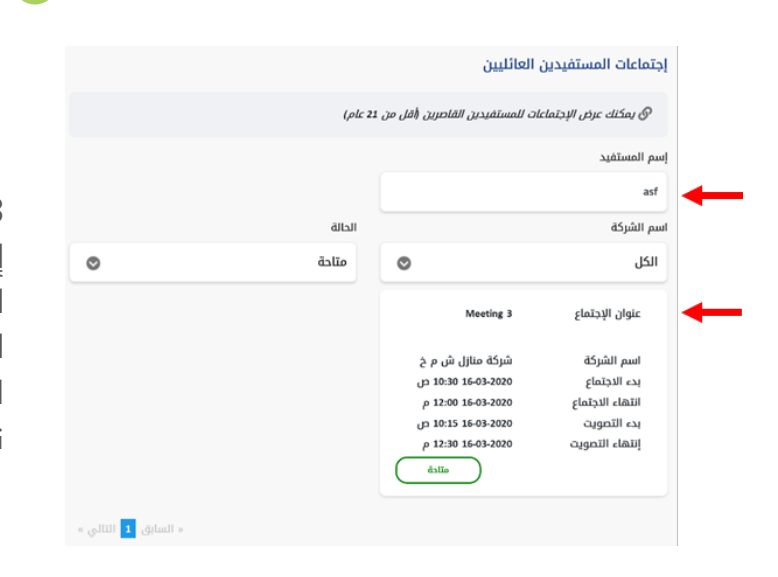

13. يرجى اختيار اسم المستفيد (يمكن إضافة المستفيدين من خالل خدمات العائلة)، واختيار الجمعية المتاحة المراد المشاركة بها، ومن ثم تكرار نفس اإلجراءات التي تم ذكرها أعاله بالنسبة للمستثمر نفسه.

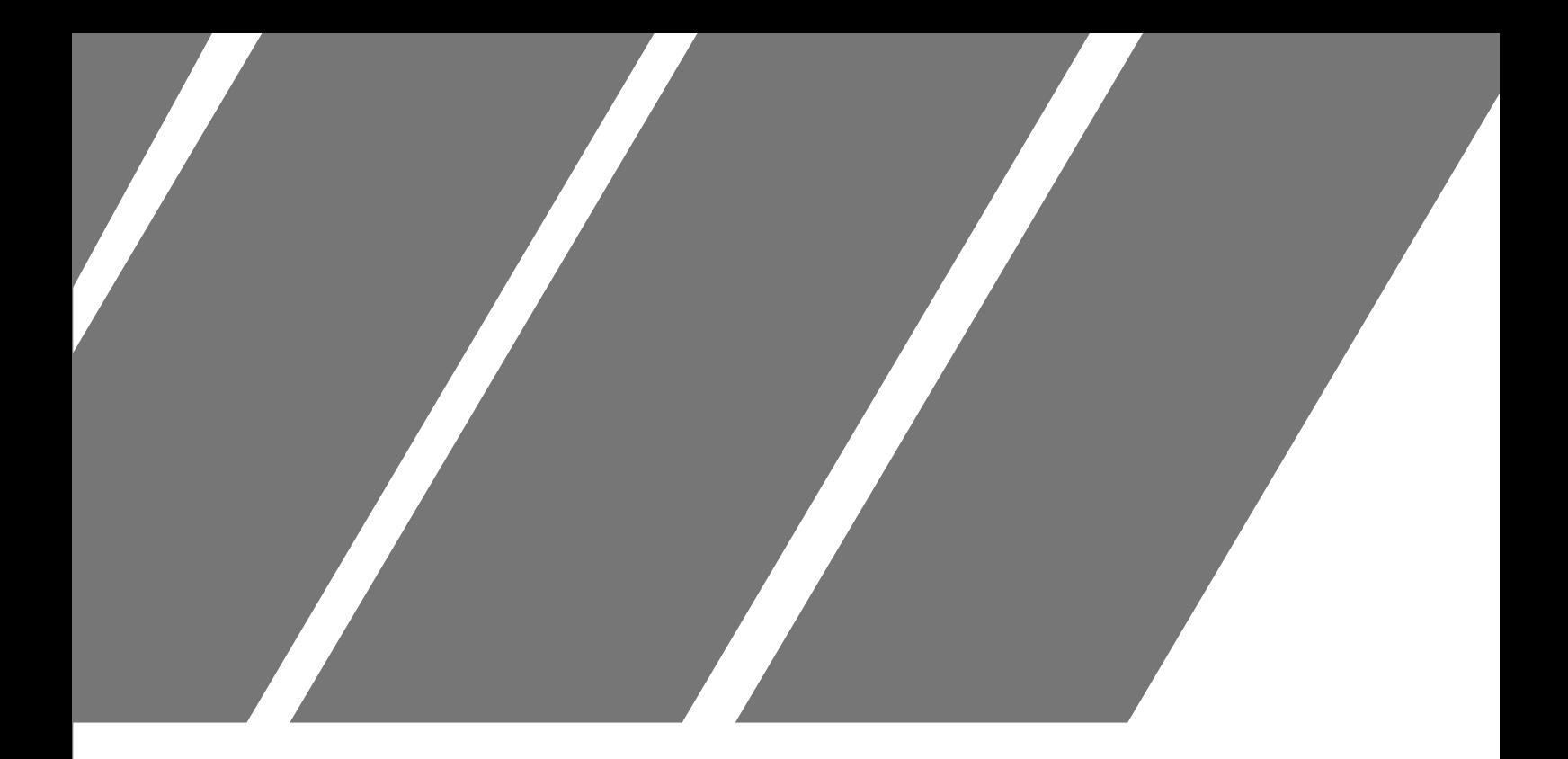

# **منظومة التصويت اإللكتروني** الجزء الثاني

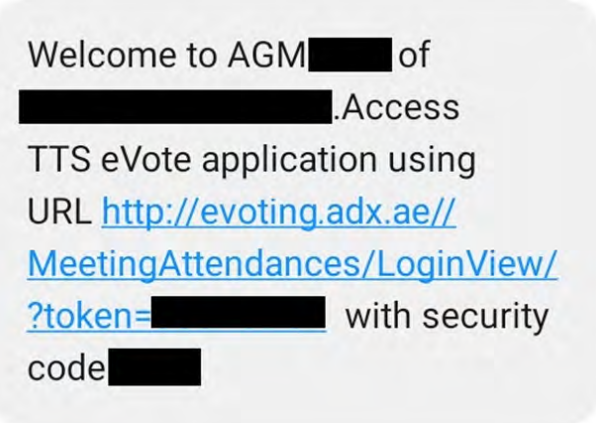

.11 سيتم إرسال رسالة نصية قصيرة/بريد إلكتروني تحتوي على رابط لحضور الجمعية العمومية.

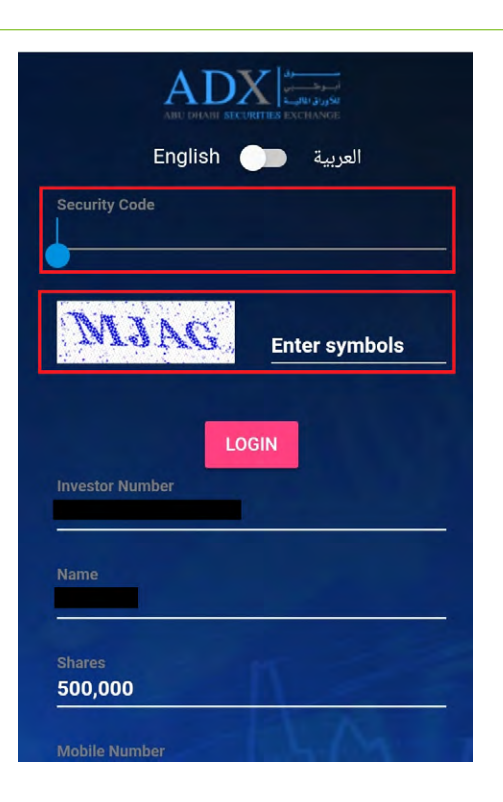

.2 يرجى الضغط على الرابط، وكتابة الرمز السري المرفق مع الرسالة في الخانة المطلوبة وكتابة رموز التحقق لتأكيد صحة المعلومات.

.3 سيتم إعادة توجيهك إلى الصفحة الخاصة بالحضور والتصويت اإللكتروني عن بعد، يرجى العلم بأنه سوف يتم تحديد الحالة "حاضر" تلقائيا ً وهذا يعني بأن المستثمر قد تم تسجيله في االجتماع ويحسب في نصاب انعقاد الجمعية، يمكن للمستثمر تغيير الحالة إذا أراد.

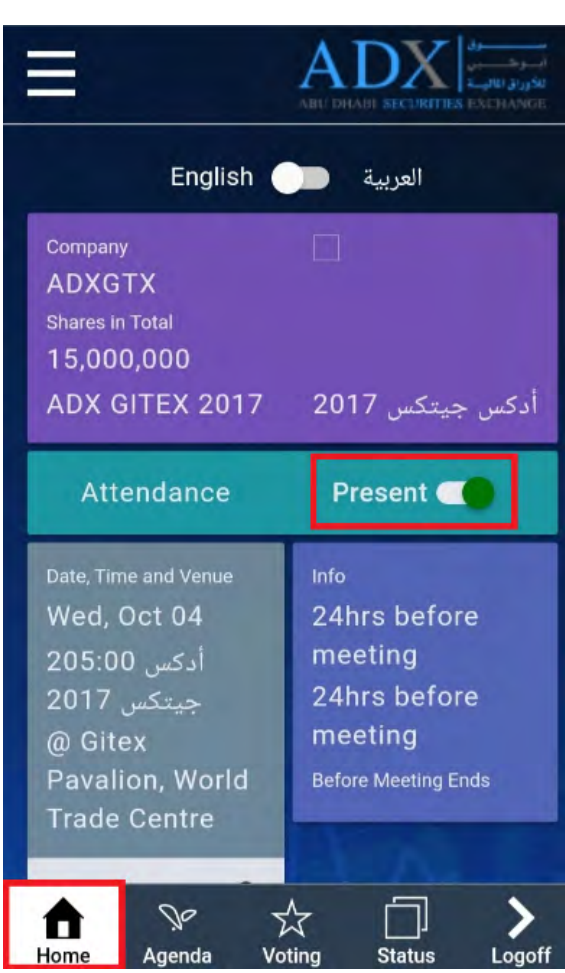

.4 يرجى اختيار قائمة التصويت كما هو موضح أدناه لبدء التصويت عن بعد.

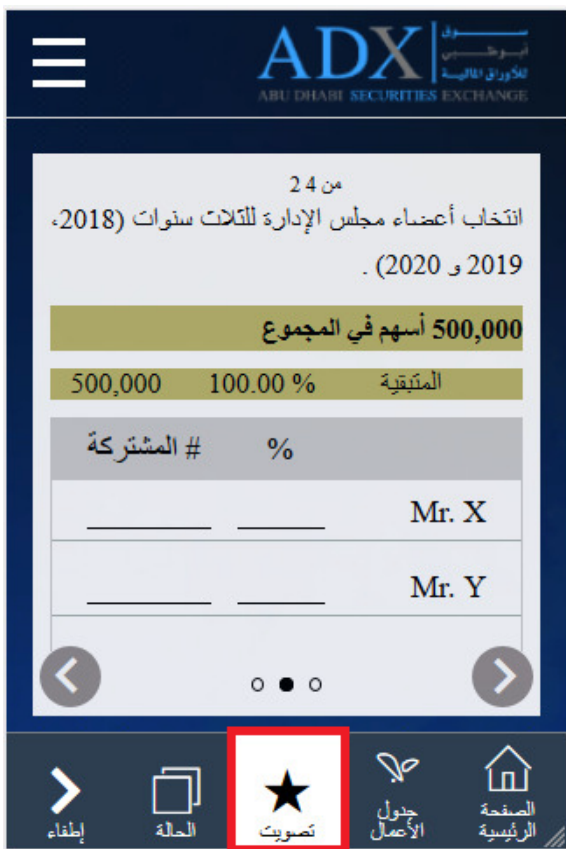

.5 يجب عليك مراجعة اختياراتك على تصويت بنود الجمعية قبل حفظ األصوات.

.6 في حال الرغبة بتغيير التصويت، يرجى العودة إلى صفحة ملخص التصويت واختيار "استدعاء األصوات".

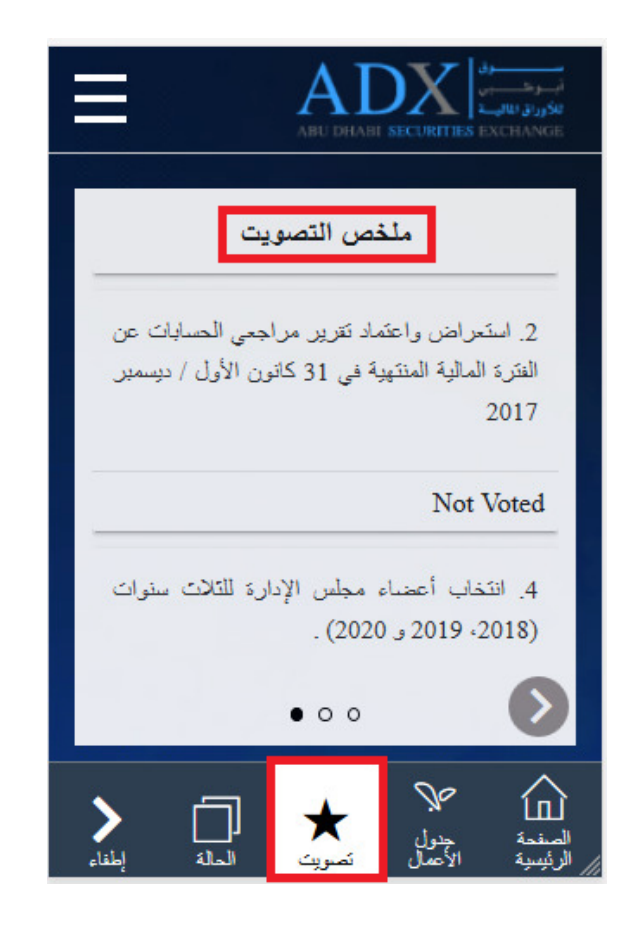

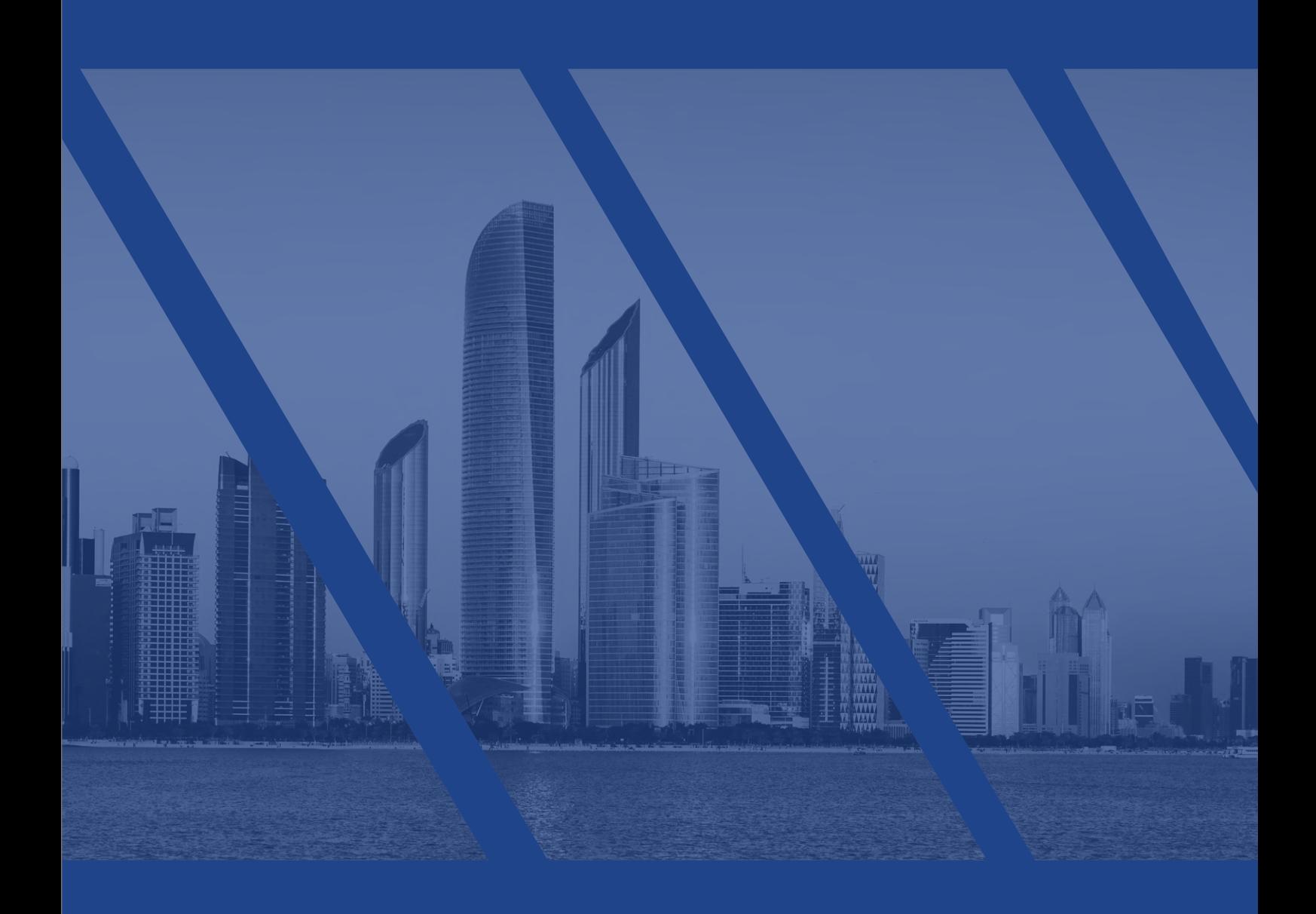